**BEAR Development Hub PDX** 

# **How to Submit a Permit Request Online**

#### **Introduction**

The City of Portland and Bureau of Development Services (BDS) are pleased to accept permit requests and applications through the Development Hub (DevHub) self-serve website. These instructions explain how to request a building permit that requires plan review through DevHub.

If you run into an issue and need assistance from City staff, please call the DevHub Help Line at (503) 823-1304.

### **Prepare Your Submittal Documents**

Before starting your permit request in DevHub, you may find it helpful to save any application materials to your computer for easy access during upload.

Your permit request must meet all minimum submittal requirements before it will be accepted for processing. Please review the listed minimum submittal requirements at [www.portland.gov/bds/development-permit-process/step-3-what-you-need](http://www.portland.gov/bds/development-permit-process/step-3-what-you-need) to ensure you have all required documents for the type of permit you wish to request.

Once you have everything you need, go to [devhub.portlandoregon.gov](https://devhub.portlandoregon.gov/) to get started.

Learn how to apply and pay for **simple Trade and Urban Forestry permits not requiring plan review** at: *[www.portland.gov/bds/permit-review-process/how-use-online-permitting-tools](https://www.portland.gov/bds/permit-review-process/how-use-online-permitting-tools)*.

# **Log into DevHub**

Open an internet browser and navigate to [devhub.portlandoregon.gov.](https://devhub.portlandoregon.gov/) You are required to login to DevHub to start a new permit request.

#### **Login Steps for Existing Users**

From the DevHub homepage, select **Login/Register**. The Sign-In page opens. Enter your **User Name** and **Password**, then select the **Sign-In** button. Once you are signed in, continue to **Step 1: Create Your Request and Select Permit Type.**

Need to change your password? Find instructions at [www.portland.gov/bds/change-password.](https://www.portland.gov/bds/change-password)

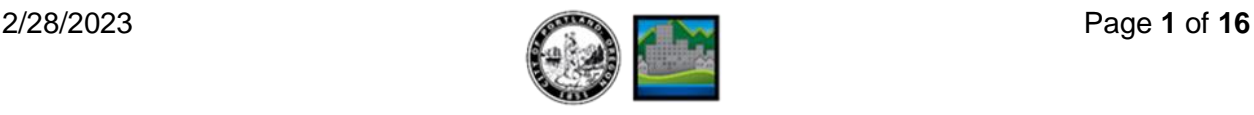

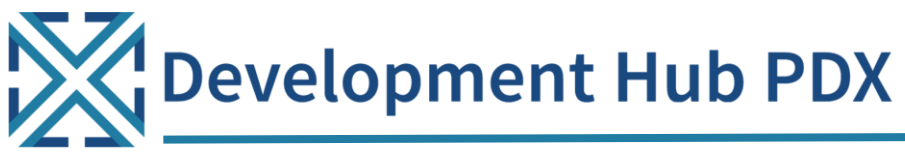

#### **Login Steps for New Users**

You must create an account before submitting a permit request. From the DevHub home page, select the **Login/Register** option.

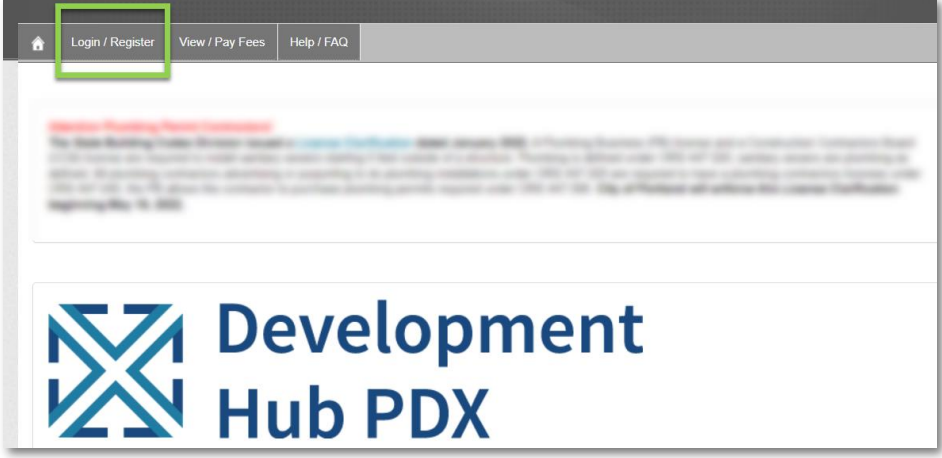

The Sign-In page opens. Click **Create a New Account**.

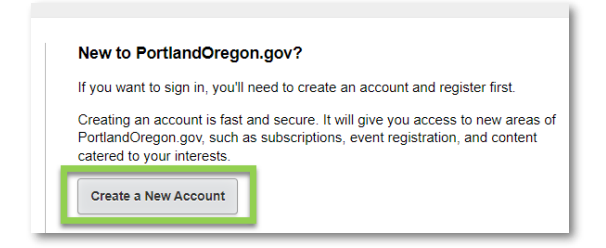

On the next screen, indicate if you are a City of Portland Employee by selecting **Yes** or **No**. Select the **Submit** button to continue.

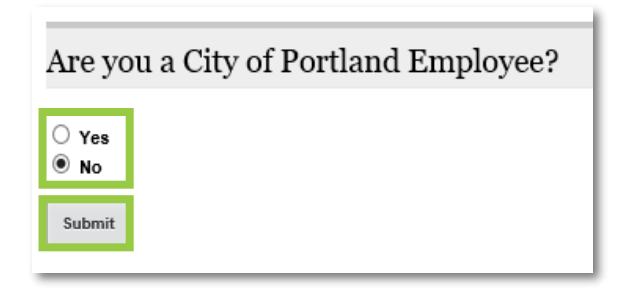

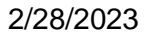

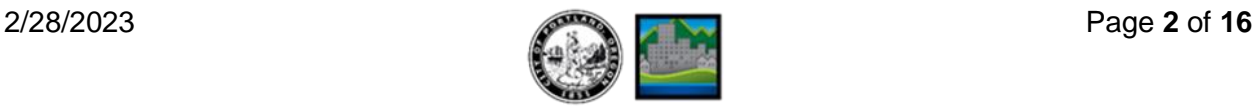

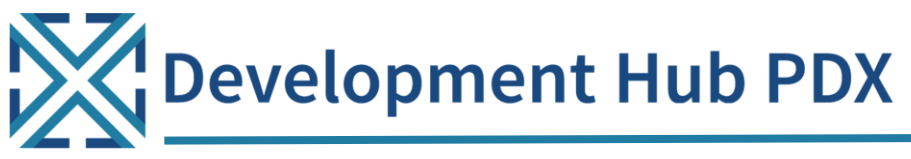

The **New Account Form** page opens. To create a portlandoregon.gov account, you must provide a **First Name, Last Name, Primary Phone Number, Email, Address, Zip Code, User Name**, and **Password**. Select the **Continue** button when completed.

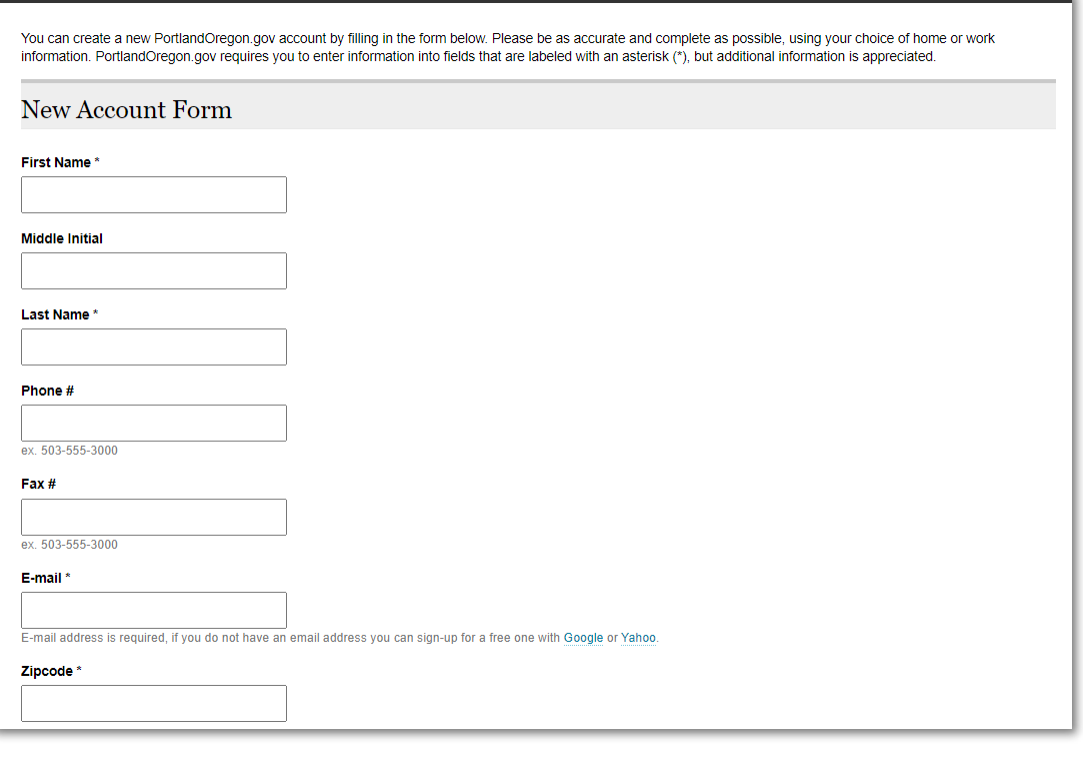

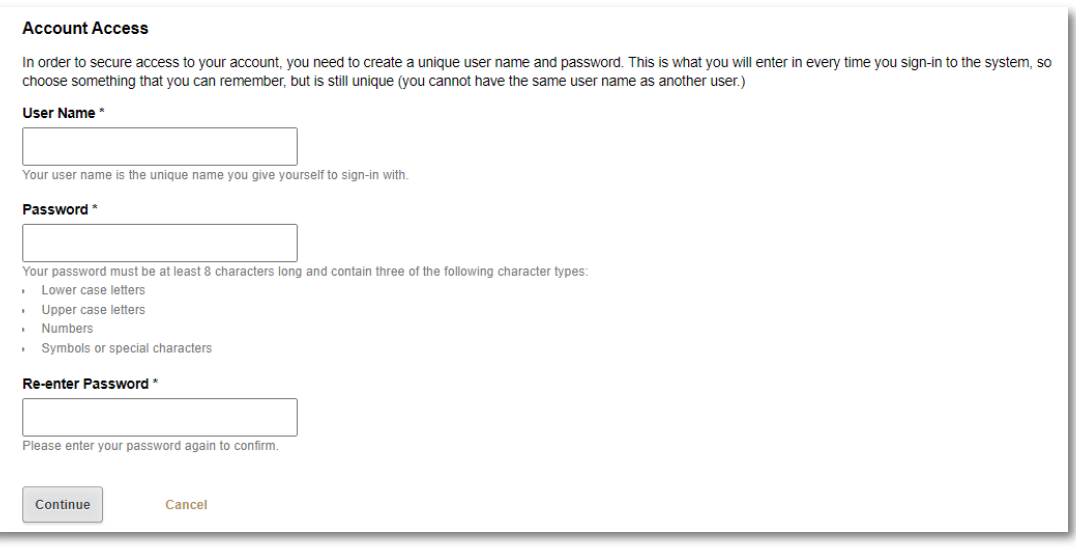

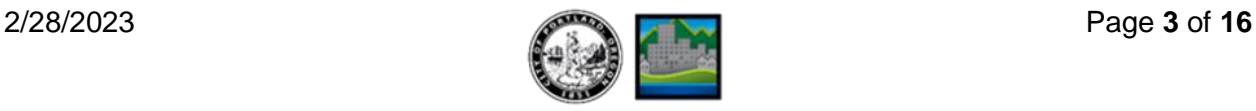

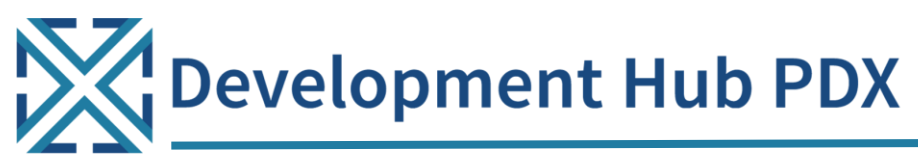

The **Portland Online Information** page opens. Make sure your **First Name, Last Name,** 

**Primary Phone Number, Email**, and **Zip Code** are entered correctly on the screen.

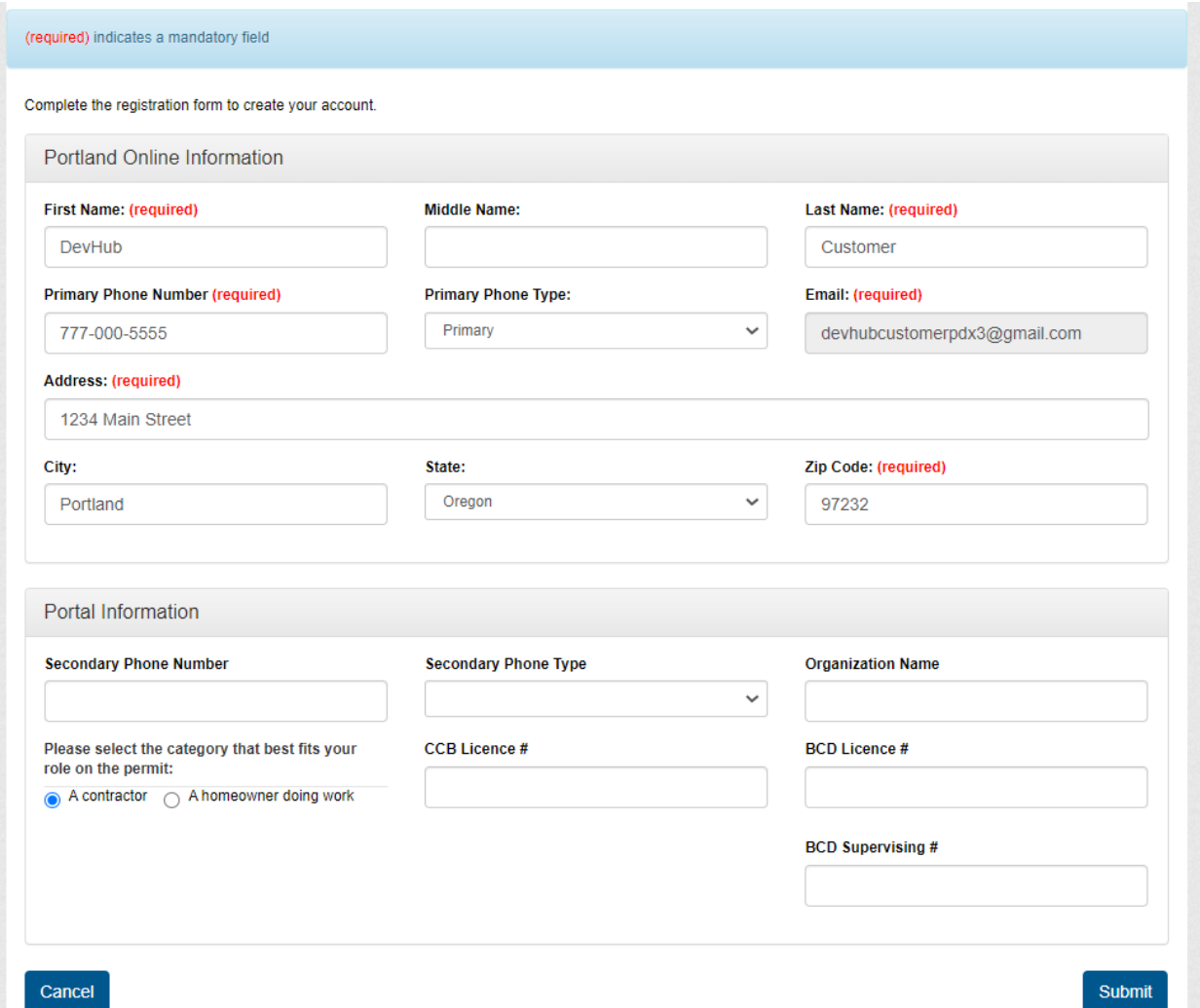

In the **Portal Information** section, enter as much additional information as possible.

Select the category that best fits your role on the permit request: **Contractor** or **A homeowner doing work**.

If you are a contractor, please also provide your **Organization Name** and up-to-date **Construction Contractor Board (CCB) License #**, **Building Codes Division (BCD) License #**, and **BCD Supervising #** (if relevant).

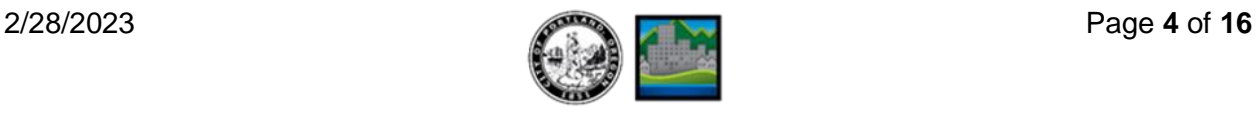

Development Hub PDX

# **How to Submit a Permit Request Online**

**IMPORTANT:** An inactive license number will cause limitations on your account and delays in permit request processing.

Once you have provided all relevant information, click the **Submit** button. A message confirms that your account has been created. Select the **Login** button to return to the DevHub Home page. On the next page, select the **Login/Register** button to login. Once you are signed in, continue below to **Step 1: Create Your Request and Select Permit Type.**

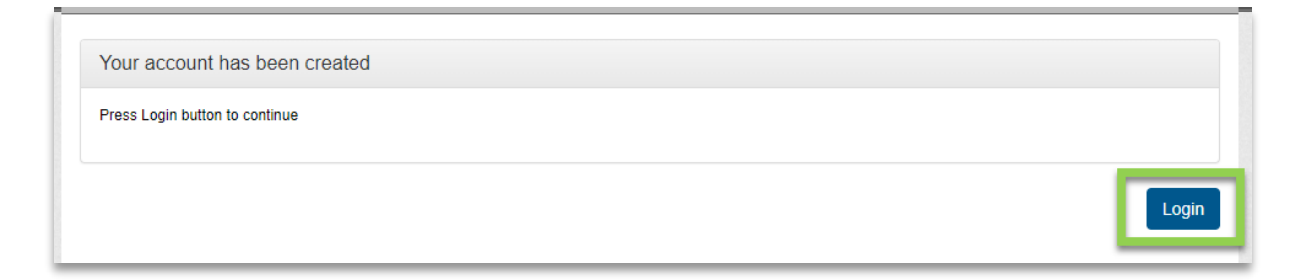

#### **Step 1: Start a New Permit Request and Select the Permit Type**

In Step 1, you will start the online permit request and select your Permit Type. To create a permit request, select the **Apply for a New Permit** button.

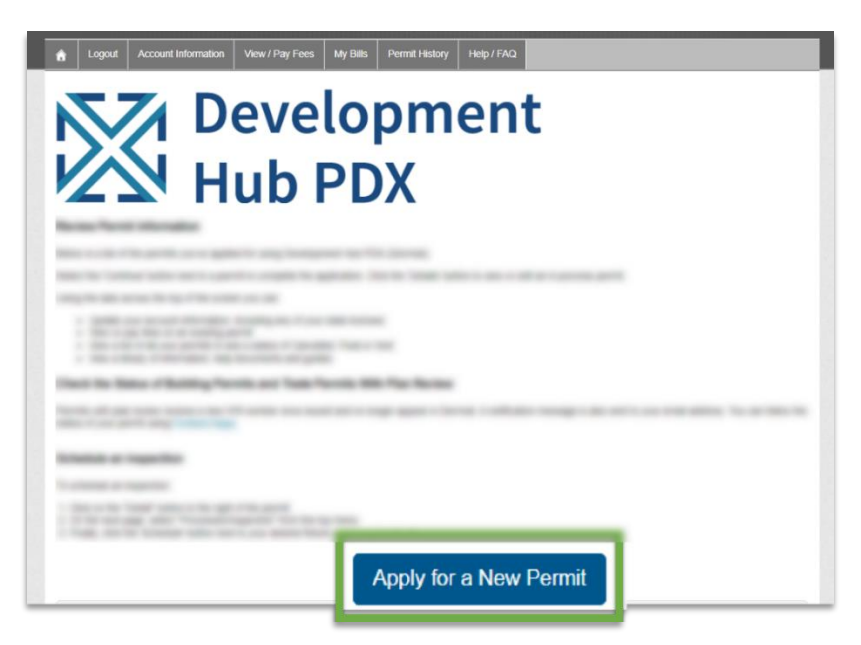

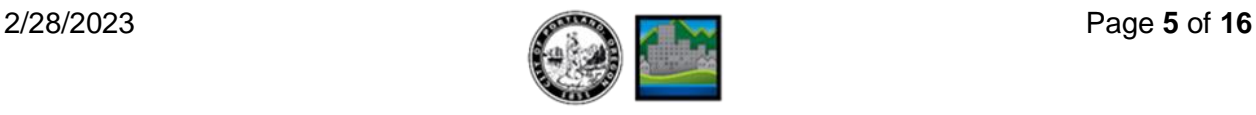

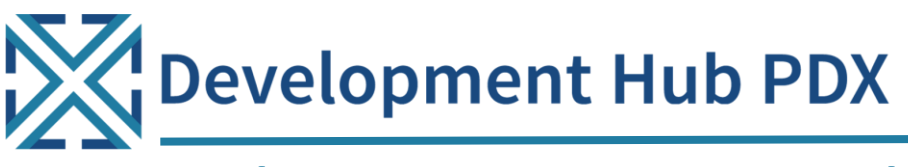

Click the name of one of the listed permits to select it as the **type of permit**. You may need to scroll down the page to see the entire list of permit types you can request online.

The **Application** screen opens. Review the information provided then select the **Continue**  button to continue your online permit request**.** 

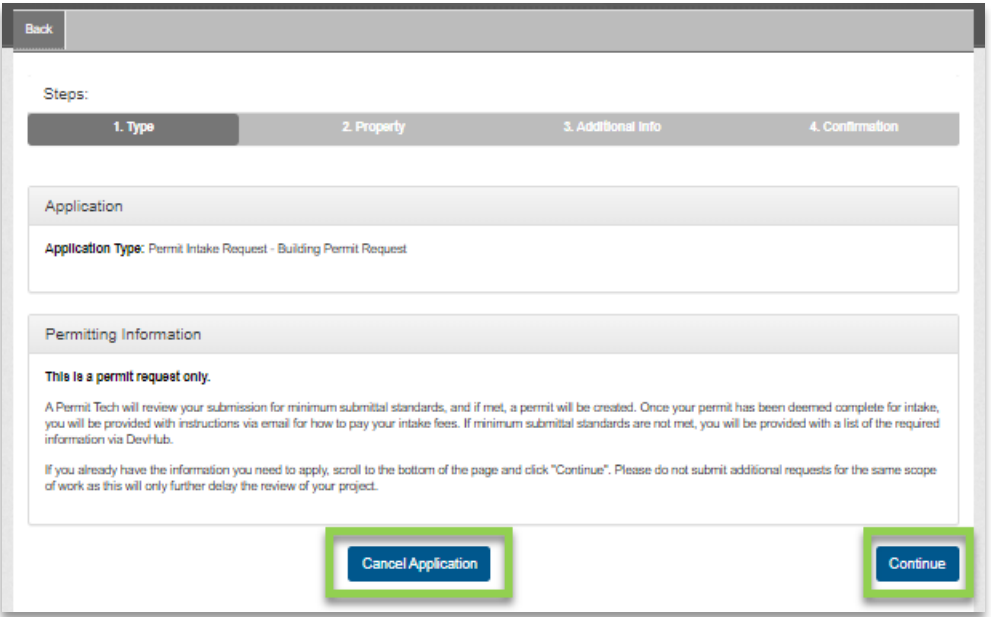

**IMPORTANT:** The DevHub system times out after a few minutes of inactivity. Any unsaved progress cannot be retrieved. If you need additional time to review minimum submittal requirements or gather additional application materials, select the **Cancel Application** button.

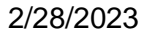

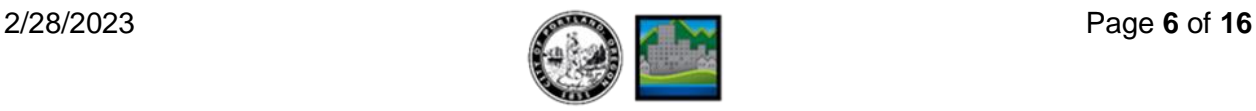

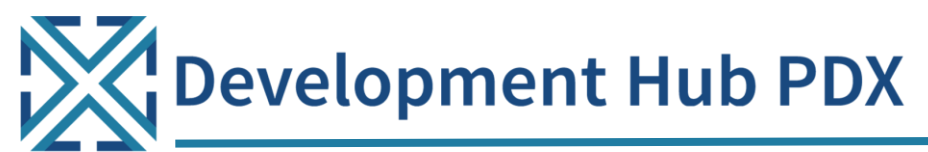

The **Detail** screen opens. Review the listed statements and select the checkbox to indicate "I Agree". Select the **Continue** button to proceed.

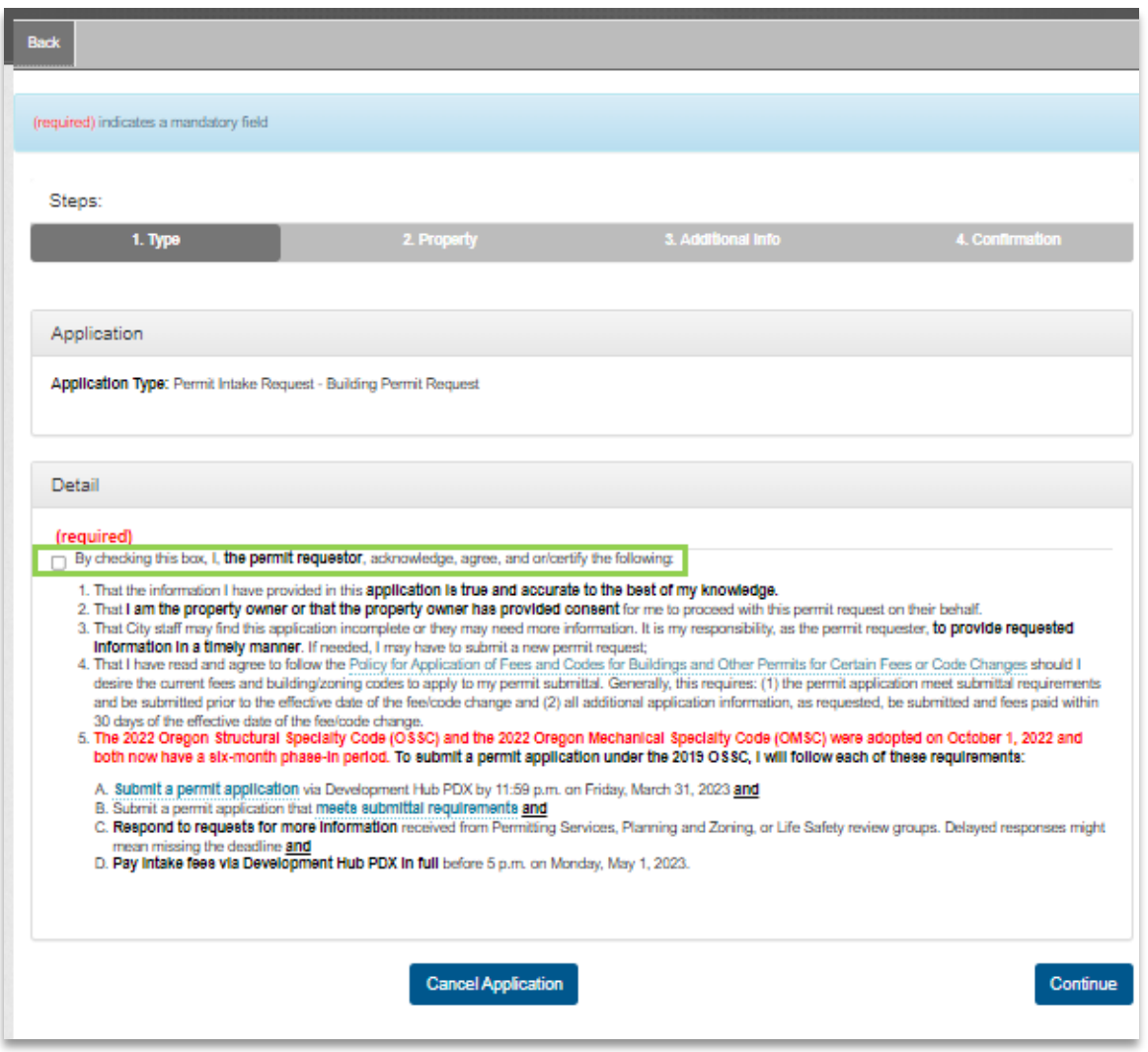

**IMPORTANT:** Submitting a permit request in DevHub does **not** mean that it has been accepted for official review. Make sure your permit request meets all City requirements before submitting.

### **Step 2: Select The Property**

In Step 2, you will search for and select the property where the permitted work will take place.

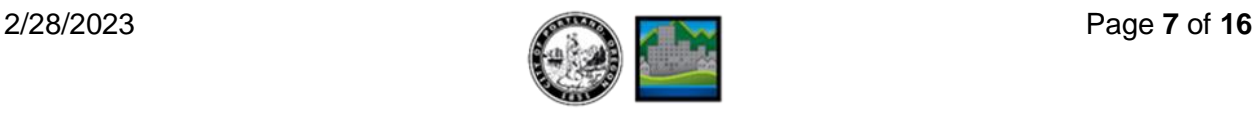

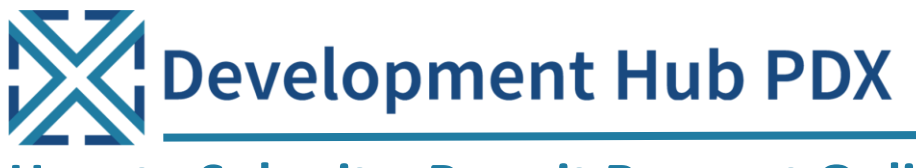

#### **Option 1: Search by Address**

To start, enter your **House Number** and **Direction**, then click the **Search** button.

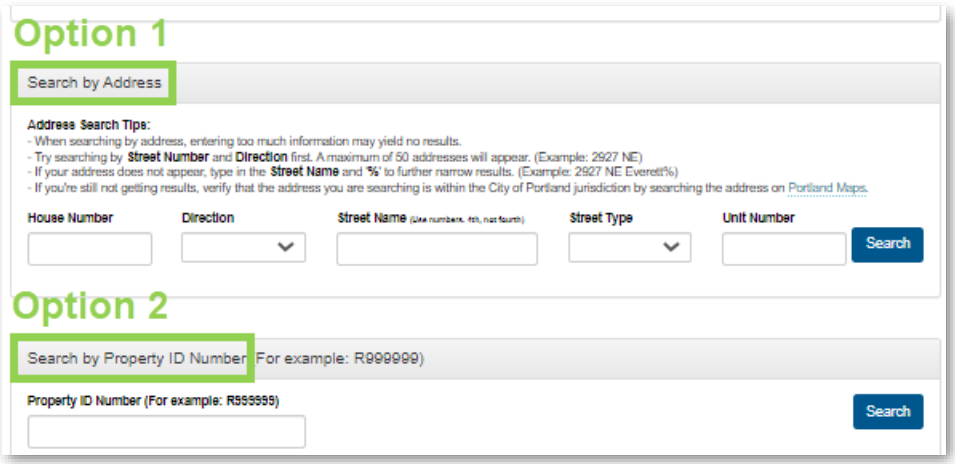

If you need to **narrow your search**, add the Street Name with the wildcard symbol "%" (Example: Albina%).

If you still cannot find the property, verify the address is within the City of Portland's jurisdiction on **Portland Maps** [\(www.portlandmaps.com\)](http://www.portlandmaps.com/).

#### **Option 2: Search by Property ID Number**

Enter your **Property ID Number** (Example: R232323) in the Property ID Number field and click the **Search** button.

Need help finding your Property ID Number?

- 1. Go to [http://www.portlandmaps.com.](http://www.portlandmaps.com/)
- 2. Type the property address in the search bar (located in the upper-right corner of the page) then press **Enter**.
- 3. Select the property from the search results.
- 4. Scroll down to the Assessor section and select **Assessor Detail.**
- 5. On the next screen, the **Property ID** will be listed, starting with the letter "R".

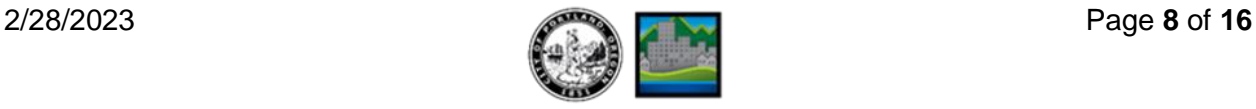

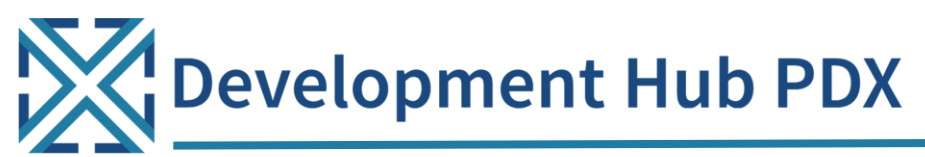

Use the Property ID number in the DevHub search. Once you find the property in the listed search results, click the **Continue** button associated with its street address.

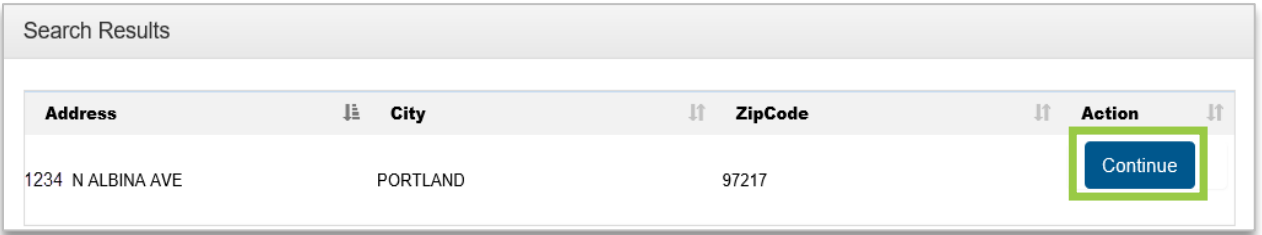

### **Step 3: Provide Permit Details and Upload Attachments**

In Step 3, you will provide important information about your permit request. Be prepared to detail the type of work you are planning to complete, who will complete the work, as well as upload required attachments for City review.

Complete the first section under **Permits Info** titled **Customer Intake Info**.

- 1. Select a **Category of** Construction from the drop-down menu.
- 2. Select a **Type of Work** from the drop-down menu.
- 3. Enter a clear, thorough **Description of Work** (such as "adding a bedroom and bathroom to the first floor of a single-family home").
- 4. Choose **Request Type** from the drop-down menu.
- 5. Enter the **Valuation amount** of the work to be done.
- 6. Enter the **Number of Pages in Plan** drawings **using only numbers** (0 9).

**Note: If you select "Other" from any of the dropdown menus, the system will prompt you to enter additional details.**

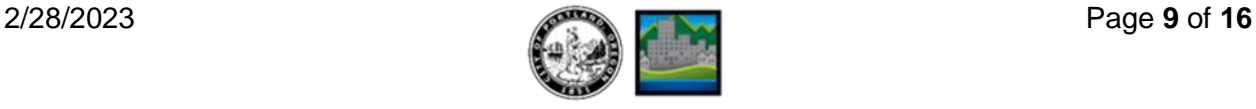

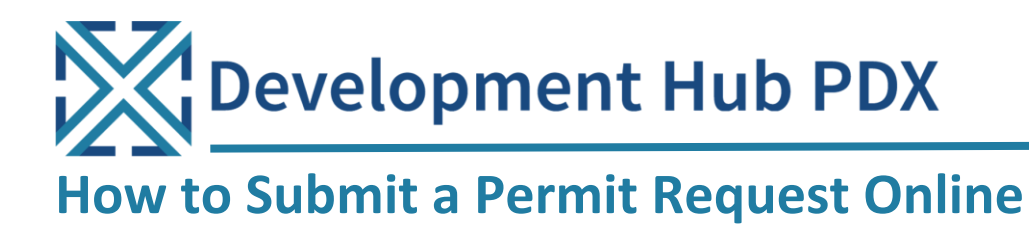

7. Enter additional **Job Site Address** details (such as unit number).

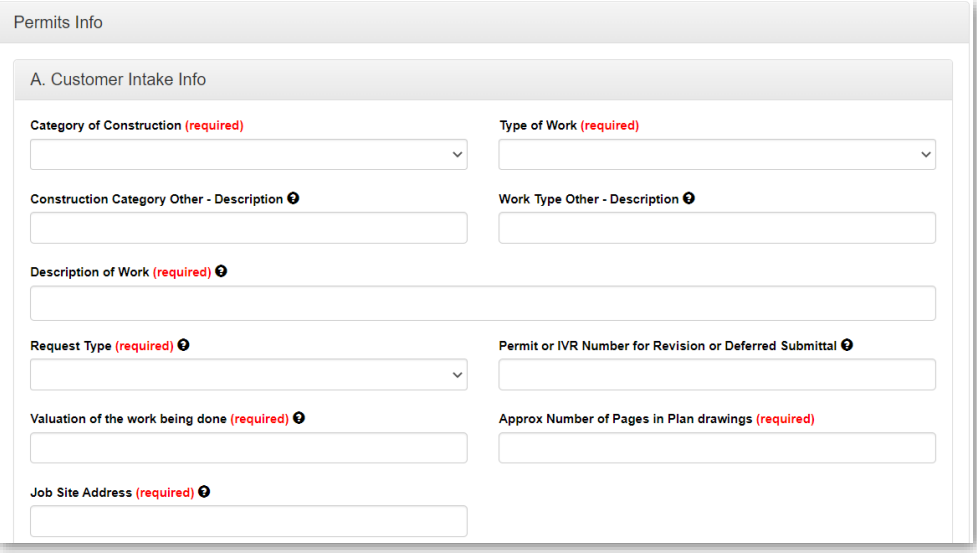

8. **Carefully review your responses for accuracy and completeness**. Mistakes can cause delays.

Next, complete the section titled **Permit Required Contacts—Owner/Tenant**.

- 1. Indicate if the **Work** is for **Property Owner or Tenant** using the drop-down menu.
- 2. Select **"Yes"** or **"No"** to indicate whether the **Owner is Doing Work**.
- 3. Enter the name for the site **Owner**/**Tenant**/**Other** person (such as property manager).
- 4. Enter the mailing **Address** for the **Owner**/**Tenant**/**Other** person.
- 5. Enter the mailing **City**, **State**, and **Zip Code** for the **Owner**/**Tenant**/**Other** person.
- 6. Enter the **Email Address** for the **Owner**/**Tenant**/**Other** person.

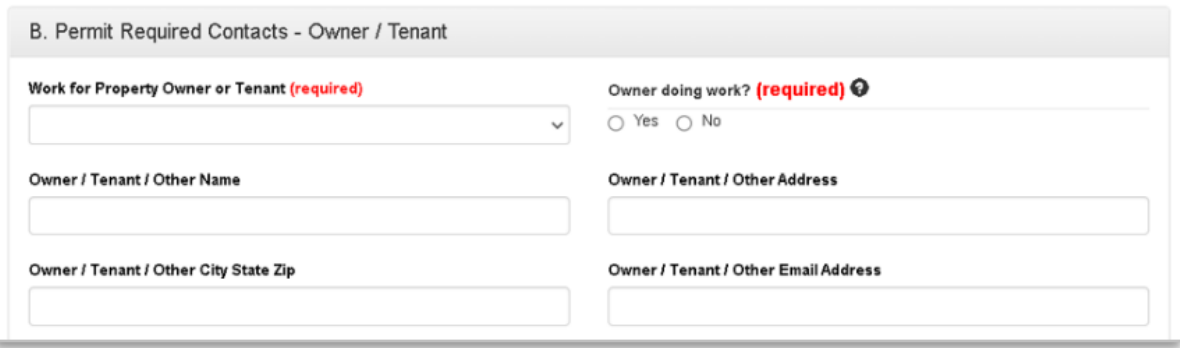

![](_page_9_Picture_12.jpeg)

![](_page_9_Picture_13.jpeg)

![](_page_10_Picture_0.jpeg)

Next, complete the section titled **Permit Required Contacts—Contractor/Party Doing Work**.

![](_page_10_Picture_109.jpeg)

- 1. Select the **Party Doing Work** for your project from the drop-down menu.
- 2. If a contractor is doing the work, you are required to list the **contractor's name or the contractor's representative** along with their active **CCB license number**. If the owner is doing the work, you may leave these fields blank.

You will next complete the section titled **Permit Required Contacts—Applicant**. **You must complete all required fields, even if you previously provided the information.**

![](_page_10_Picture_110.jpeg)

- 1. Enter the **Applicant Name**.
- 2. (optional) Enter the **Applicant Business Name**.
- 3. Enter the **Applicant Mailing Address**.
- 4. Enter the **Applicant City, State and Zip**.

![](_page_10_Picture_13.jpeg)

![](_page_11_Picture_0.jpeg)

- 5. Enter the **Applicant Email Address**.
- 6. Enter the **Applicant Phone Number**.
- 7. Read the **Disclaimer Acknowledgement**. For the application to move forward, select the **drop-down** then select "**I agree**".
- 8. Select the **Update/Continue** button to proceed.

![](_page_11_Picture_118.jpeg)

To finish the application later, click Save for Later. Otherwise, click Update/Continue to move to the next section.

Update/Continue

Save for Later

![](_page_11_Picture_119.jpeg)

Make sure you know where your attachments, plan files, and documents are saved on your computer, and can locate them for upload.

**IMPORTANT:** All permit requests must include a minimum of two attachments (an **application and plan set**). Applications for certain permits may have additional requirements. Visit [www.portland.gov/bds](http://www.portland.gov/bds) to search for your permit type and determine requirements.

![](_page_11_Picture_120.jpeg)

![](_page_11_Picture_13.jpeg)

![](_page_12_Picture_0.jpeg)

**For each attachment** you upload under the **Upload New Document** section, you must

- 1. Select an **Attachment** Type. Options include **Application** (this must include an official City application form)**, Plans** (drawings)**, Calcs** (project calculations), and **Other.**
- 2. Include a **Description** in the text field. When selecting **Other** as an attachment type, enter a simple yet relevant description into the **Description** text field. This description helps City staff easily identify your submission materials.
- 3. Select the **Browse** button to locate the file then click the **Select** button.
- 4. Select the **Add Attachment** to upload your file to the City system. Repeat the above steps for each attachment submitted.

**Plans must be uploaded as one set within a single PDF document**. At minimum, an **application** and **plan set** are required for submission (project calculations and other documents should be uploaded separately). If your plan set is too large to upload as a single PDF please break it up into smaller files.

Once all necessary attachments have been added to your submittal package and you are ready to continue with your permit request, click **Continue** at the bottom of the screen.

![](_page_12_Picture_152.jpeg)

Development Hub PDX

### **How to Submit a Permit Request Online**

### **Step 4: Confirmation and Next Steps**

After completing your uploads, you will see a confirmation screen.

![](_page_13_Picture_119.jpeg)

If you need to request another permit, click **Apply for Another Permit**. Otherwise, click **Finish** then select the **Submit** button to submit your request to the Service Center. You will be unable to upload more files after clicking **Submit**.

**IMPORTANT:** Your permit request will not be submitted to the City until you click Apply for **Another Permit** or **Finish** on this screen.

#### **What Happens After I Click Submit?**

1. **Permitting Services Review**: After submitting your permit request through the DevHub system, your submission will be reviewed by a Permit Technician to check that the information you provided meets minimum submittal standards. Your permit request will be assigned a **permit request IVR number** during this request review process.

Learn how to view your **permit request status** and the list of permit requests in the order in which they will be processed at [www.portland.gov/bds/permit-review-process/permit-status.](http://www.portland.gov/bds/permit-review-process/permit-status)

2. **Respond to Permitting Services Comments and Requests**: You will need to log into DevHub to review Permitting Services comments and to provide any requested

![](_page_13_Picture_12.jpeg)

**Development Hub PDX** 

# **How to Submit a Permit Request Online**

information. This communication process may be repeated several times until all required information has been received and submittal requirements have been met. Instructions for responding to comments and uploading attachments are detailed in this document under **Step 5: Read Comments, Submit, and Delete Attachments**.

- 3. **Planning & Zoning and Life Safety Reviews**: Once Permitting Services has accepted your submittal package, it will undergo Planning & Zoning and Life Safety prescreen review to ensure you have met these minimum submittal standards. You will be notified by email if there are any Planning & Zoning or Life Safety questions about your submittal package.
- 4. **Pay Intake Fees**: Once your permit request has been deemed complete for intake after Permitting Services, Planning & Zoning, and Life Safety reviews, you will be emailed instructions on how to pay your intake fees.
	- a. At this point, your request will be given a **permit IVR number** for your building permit during plan review. This new IVR number will be sent to you in the email instructing you to pay intake fees (please pay fees on this new IVR number).
	- b. The permit will not convert to "under review" status until the permit fees have been paid.
	- c. Once fees have been paid, your project will be taken in for comprehensive plan review.

### **Step 5: Read Comments, Submit, and Delete Attachments**

If your submittal package does not meet minimum submittal standards and/or requires further clarification, you'll receive an email notification instructing you to log into DevHub to review comments left by City staff. It is your responsibility to upload any additional information that has been requested **or your request will remain incomplete.**

#### **Review Comments**

Upon logging into DevHub, you should see your permit request listed near the bottom on your DevHub home page in the **My Permits** area.

![](_page_14_Picture_12.jpeg)

**C** Development Hub PDX

# **How to Submit a Permit Request Online**

If you have been asked to provide additional information for your permit request, you will see a status of **Pending Customer Response** after logging into DevHub.

![](_page_15_Picture_143.jpeg)

Select the **Detail** button associated with the permit you'd like to review.

The **Application Detail** screen opens. Comments from City staff are visible at the bottom of the window in the **Conditions** section. Read comments thoroughly then upload requested files by clicking **Upload Attachments** at the bottom of the **Application Detail** window.

Use the dropdown menu in the **Upload New Document** section to select an **Attachment** Type then enter a **Description** into the text field**.** From there, select **Browse** to locate your file then select the **Add Attachment** button to attach the file to your permit request. Repeat as needed.

#### **Delete Attachments**

If you are replacing a previously uploaded attachment, you can delete the outdated copy by clicking **Delete** in the **Permit Request Attachments** section. The **Delete** button is also handy if you accidentally upload the wrong attachment and need to remove it.

#### **Submit for Review**

When you have added all required files and information, click **Continue** to submit the new attachments for review.

![](_page_15_Picture_12.jpeg)